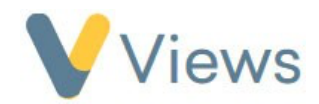

## **How to Generate a Statistic Summary**

Statistic Summaries can be accessed via the **Intelligence** area of Views. These are pre-built reports that enable you to generate headline statistics and charts in a quick and easy way. To generate a statistic summary:

- Hover over **Intelligence** and click on **Statistic Summaries**
- Click on the **plus** icon
- Click on the name of the Statistic Summary you wish to run
- In the **Work Filter** area, filters can be created to fence the statistical data to aparticular **Agency Project** or **Session Group**
- A **Start** and **End date** can be entered manually or by choosing from one of the pre-set **Quick Dates**
- After selecting any relevant filters, click **Apply**

The report data will be displayed below.

You can **Export** the **Statistic Summary** into a .csv file by clicking on **Download** oand you can **Save** the **Statistic Summary** by clicking on the **save** icon, entering a name, and selecting **Save Current View.**

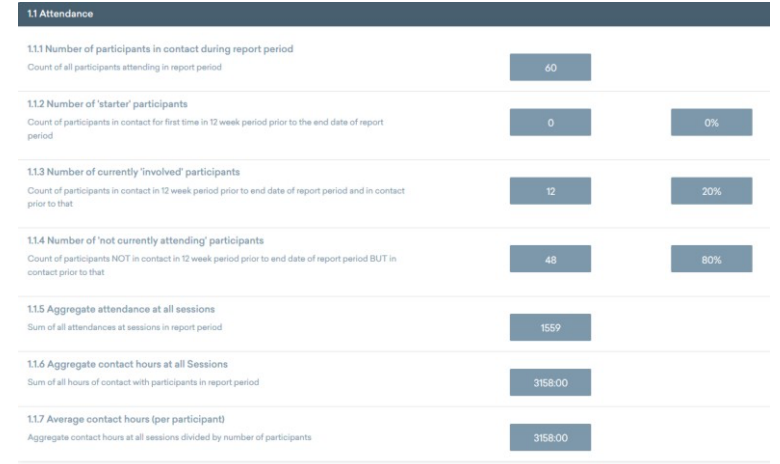